# Troubleshooting Windows 10 Deployments

in Workspace ONE UEM

Darren Weatherly (he/him)
Sr. Technical Marketing Architect, VMware

Josue Negron (he/him) EUC Staff Architect, VMware

**SESSION ID EUS2638** 

#vmworld #EUS2638

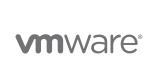

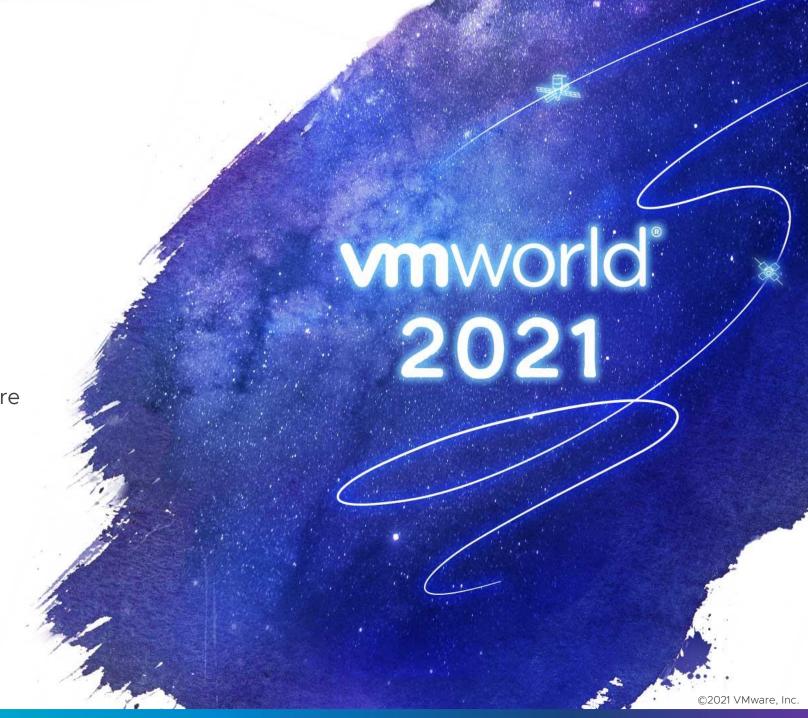

# Darren Weatherly

Senior Solutions Architect, VMware @CtrlAltDarren

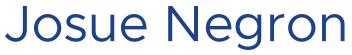

Staff Solutions Architect, VMware @josuejnegron

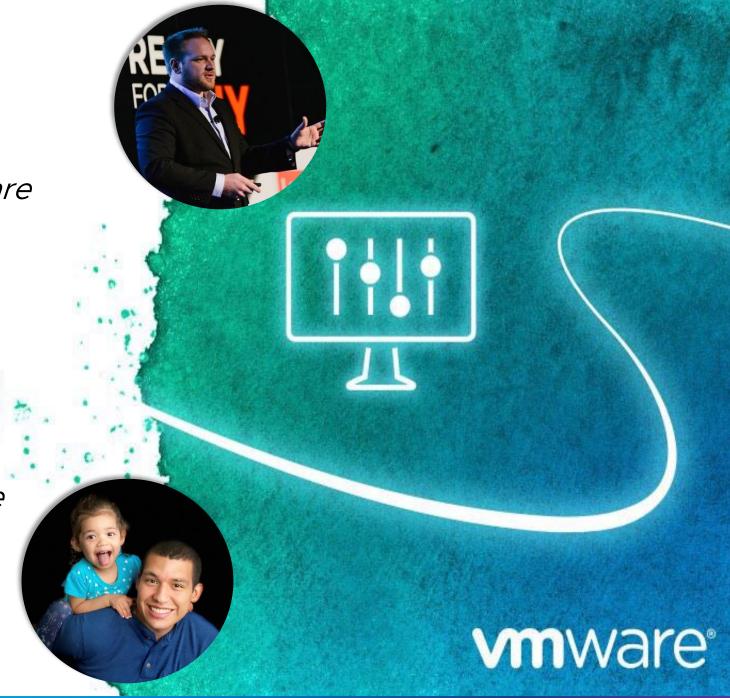

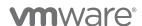

©2021 VMware, Inc.

## Agenda

Solution Overview

**Collecting System Information** 

Troubleshooting

Application Deployments

Windows MDM Policies and Baselines

Windows Updates

**Enrollment and Onboarding** 

Workspace ONE Assist

DEEM/Intelligence

Troubleshooting Cheat sheet

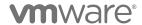

3

Windows Modern Management Solution Overview **vm**ware<sup>®</sup> **m**ware

## Windows 10 Troubleshooting Operational Tutorial

https://via.vmware.com/W10Troubleshooting

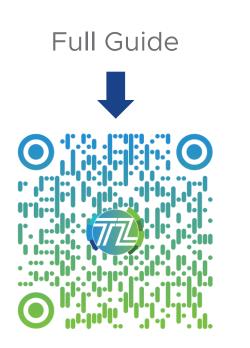

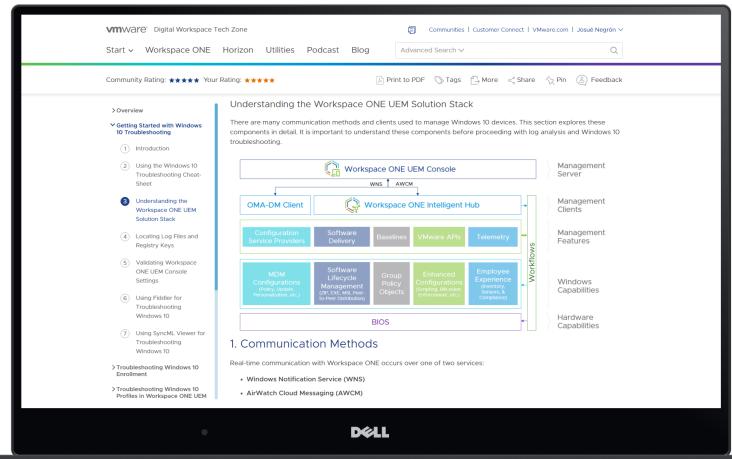

Cheat Sheet

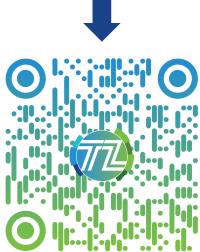

#### Windows Modern Management Solution Stack

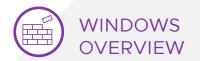

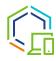

Workspace ONE UEM Console

Native Device Management Client

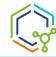

Workspace ONE Intelligent Hub

Configuration
Service Providers

Software Delivery

Baselines

VMware APIs

Telemetry

MDM
Configurations
(Policy, Update,
Personalization, etc.)

Software Lifecycle Management (ZIP, EXE, MSI, Peerto-Peer Distribution)

Group Policy Objects Enhanced
Configurations
Scripting, BitLocker,
Enforcement, etc.)

Employee
Experience
(Inventory,
Sensors, &
Compliance)

Workflows

BIOS

Management Server

Management Clients

Management Features

Windows Capabilities

Hardware Capabilities

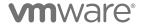

©2021 VMware, Inc.

#### Windows Modern Management Solution Stack

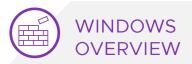

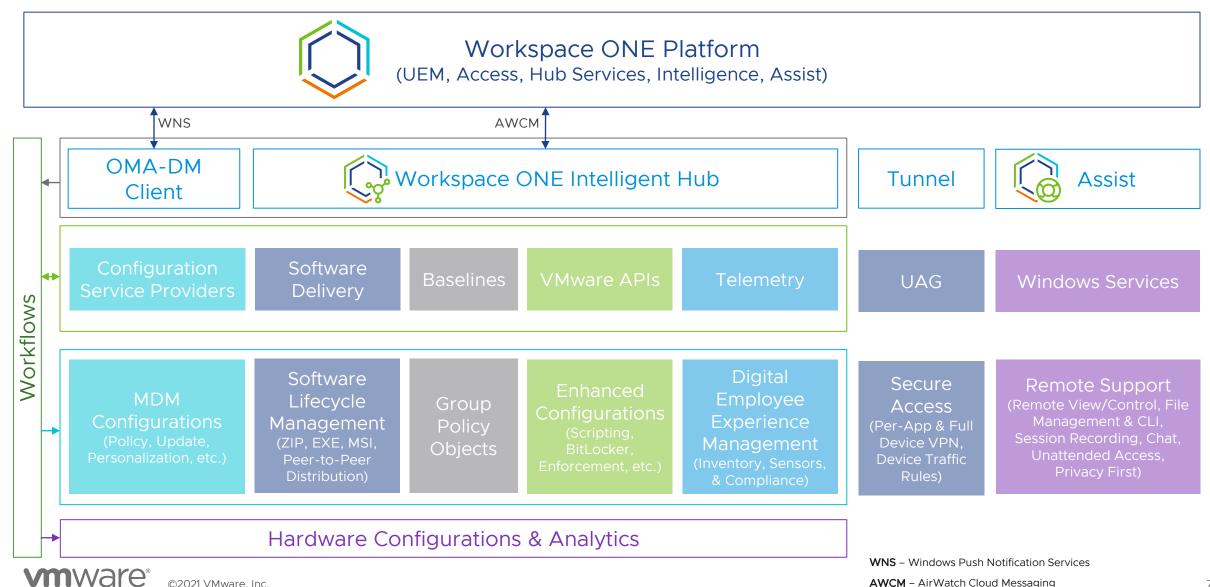

AWCM - AirWatch Cloud Messaging

## Windows 10 Management Clients

#### WINDOWS OVERVIEW

#### Click to edit optional subtitle

| Clients                             | Uses                                                                                                    |
|-------------------------------------|----------------------------------------------------------------------------------------------------|
| OMA-DM                              | Native MDM client built into the device which uses WNS. Used for device communication, enrollment, profile configuration using Microsoft CSPs, software distribution metadata delivery using VMware CSPs.  |
| Workspace ONE Intelligent Hub       | Used for communication, profiles, policies, workflows, sensors, scripts, and product provisioning. Allows end-users to access the unified app catalog, people search, notifications, and account settings. |
| Software Distribution Client        | Used to install Win32 apps.                                                                                                    |
| Dell Client Command Suite           | Enables OEM updates and BIOS settings.                                                                                                    |
| Workspace ONE Assist Client         | Allows for remote control, file management, and executing remote shell commands using Remote Assist.                                                                                                    |
| Workspace ONE Tunnel Client         | Workspace ONE Tunnel enables secure access for mobile workers and devices.                                                                                                    |
| VMware Digital Experience Telemetry | Allows for sending telemetry data directly to Workspace ONE Intelligence.                                                                                                    |

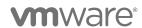

©2021 VMware, Inc.

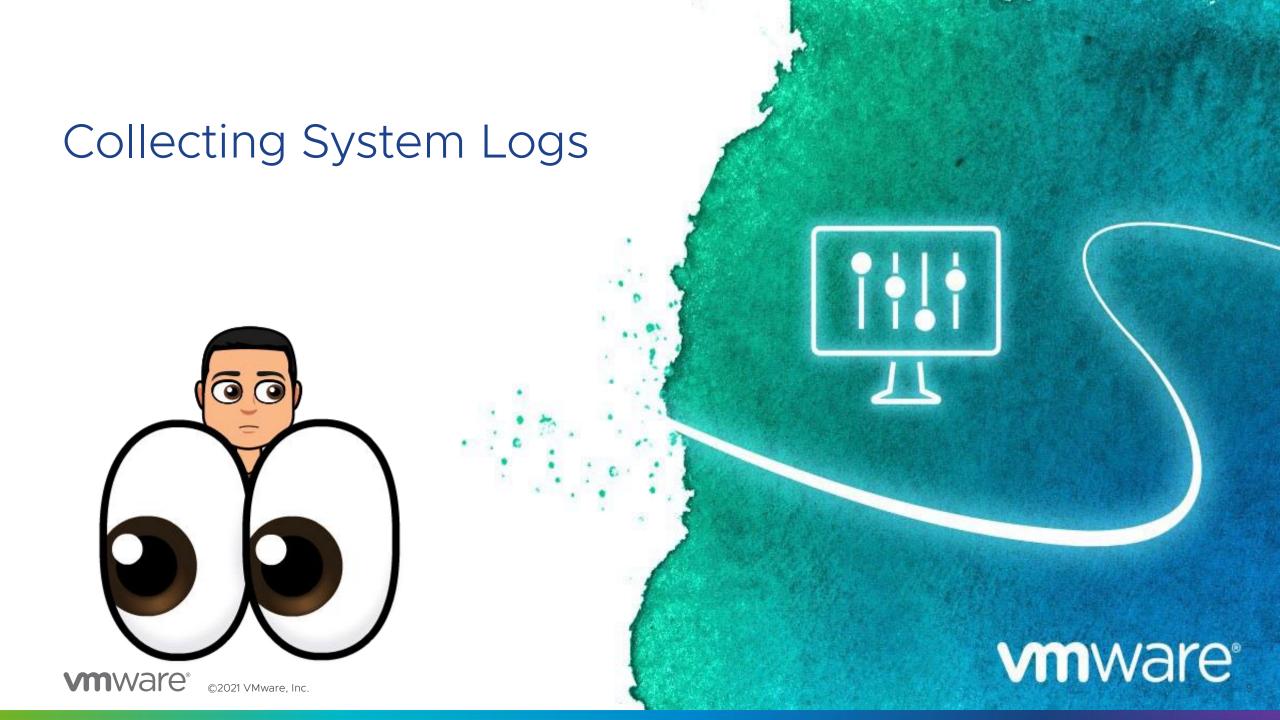

#### Improved Diagnostics with Remote Log Collection

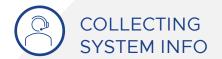

#### Remotely collect logs for faster troubleshooting

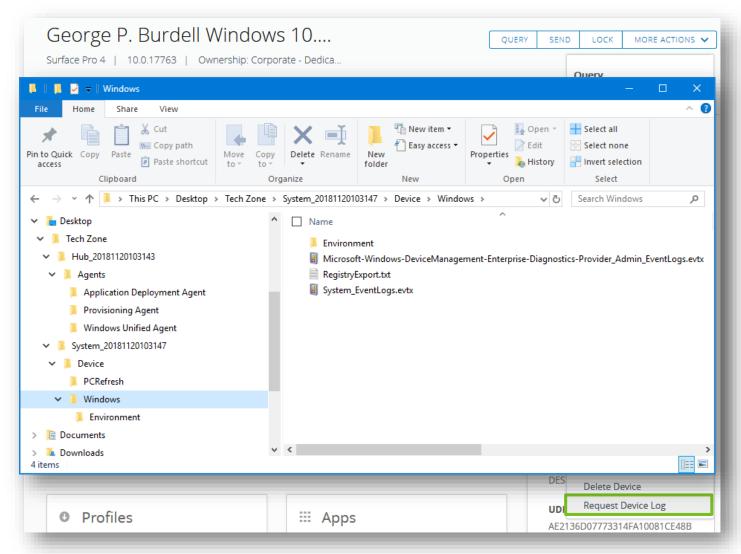

#### Overview

Provides admins the ability to collect logs from managed Windows 10 devices without having to physically access the device. You can choose to collect Hub or System logs, which includes logs on Software Distribution, Intelligent Hub, PC Refresh, MDM and System Event Logs, and other environment data.

#### **Benefits**

Allows admins to quickly troubleshoot remotely. Possible use-cases include validating app or profile pushes, or even if the Enterprise Reset occurred successfully.

#### Intelligent Hub Log Collection

End users have the ability to collect logs as well

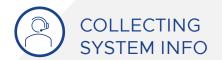

#### Collecting logs from the Intelligent Hub

- Right click system tray Troubleshoot Collect Logs or Hub Status
- Launch Hub Click your Name Collect Logs or Hub Status
  - Note: Collecting logs locally will omit detailed adminonly logs for security reasons. Admins can obtain more details by remotely collecting logs.

#### Windows Advanced Diagnostic Report

- C:/Users/Public/Documents/MDMDiagnostics/MD MDiagReport.html
- · Very detailed with CSP certificates etc.

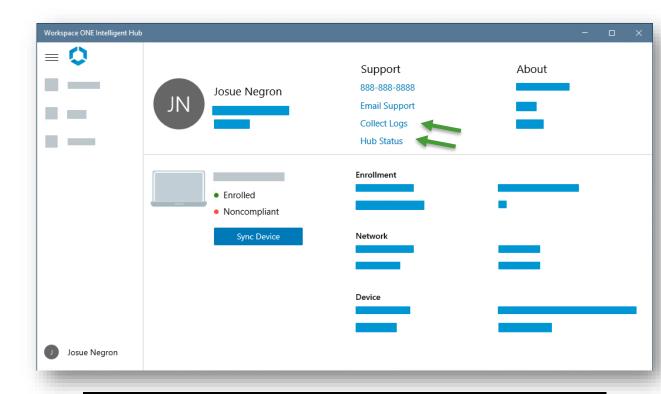

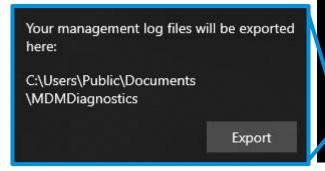

Advanced Diagnostic Report

Your IT or support person may want additional information to help with troubleshooting.

Create report

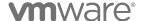

## Collecting System Information

#### Collecting Device Information

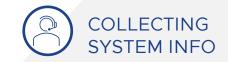

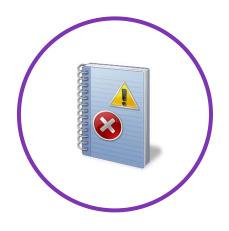

Windows Event Log

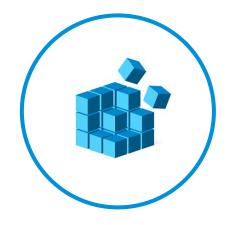

Windows Registry

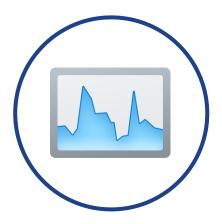

Windows Processes

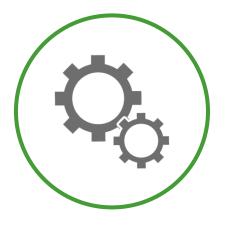

Windows Services

# LIVE DEMO: Remote Log Collection from the Workspace ONE UEM Console

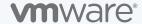

## Changing the Default Logging Levels

#### %ProgramFiles(x86)%\Airwatch\AgentUI\\*.config

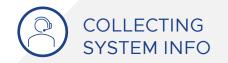

| C:\F     | Progra | m Files (x86)\Airwatch\AgentUI\TaskScheduler.exe.config - Notepad++ — — —                            |     |
|----------|--------|----------------------------------------------------------------------------------------------------|-----|
| le Ed    | dit S  | earch View Encoding Language Settings Tools Macro Run Plugins Window ?                               |     |
| <b>a</b> |        | à 🗟 😘 \end{vmatrix} 🖟 🐚 🐚 🗩 🗢 (# m 🐈 (* * *   🛂 🛂 ) 🖺 11 📕 2 💹 2 🛎 ⊙ ( •   •   •   •   •   •   •   • | . 🔻 |
| Task 9   | Schedu | ler.exe.config ☒                                                                                     |     |
| 1        | <      | 7xml version="1.0" encoding="utf-8"?>                                                                |     |
| 2        | ₽<     | configuration>                                                                                       |     |
| 3        | ψ.     | <configsections></configsections>                                                                    |     |
| 4        |        | <pre><section name="entityFramework" type="&lt;/pre"></section></pre>                                |     |
|          |        | "System.Data.Entity.Internal.ConfigFile.EntityFrameworkSection,                                      |     |
|          |        | EntityFramework, Version=6.0.0.0, Culture=neutral,                                                   |     |
|          |        | PublicKeyToken=b77a5c561934e089" requirePermission="false" />                                        |     |
| 5        | -      |                                                                                                    |     |
| 6        | þ      | <pre><appsettings></appsettings></pre>                                                               |     |
| 7        |        | <pre><add key="serilog:minimum-level" value="Debug"></add> </pre>                                    |     |
| 8        |        | <pre><add key="serilog:using:File" value="Serilog.Sinks.File"></add></pre>                           |     |
| 9        |        | <pre><add key="serilog:write-to:File.path" value="&lt;/pre"></add></pre>                             |     |
|          |        | "%programdata%//Airwatch//UnifiedAgent//Logs//TaskSchedulerlog" />                                   |     |
| 10       |        | <pre><add key="serilog:write-to:File.shared" value="true"></add></pre>                               |     |
| 11       |        | <pre><add key="serilog:write-to:File.formatter" value="&lt;/pre"></add></pre>                        |     |
|          |        | "Serilog.Formatting.Compact.CompactJsonFormatter, Serilog.Formatting.Compact"                        | />  |
| 12       |        | <pre><add key="serilog:write-to:File.retainedFileCountLimit" value="10"></add></pre>                 |     |
| 13       |        | <pre><add key="serilog:write-to:File.rollingInterval" value="Day"></add></pre>                       |     |
| 14       |        | <pre><add key="LocalAccountExlusionList" value="Guest,HomeGroupUser\$"></add></pre>                  |     |
| 15       | ŀ      |                                                                                                    |     |
| 16       | 中      | <pre><connectionstrings></connectionstrings></pre>                                                   |     |
| 17       |        | <pre><add name="awWindowsAgentProviderDbEntities" providername="&lt;/pre"></add></pre>               |     |
|          | I- NA  | kup Language file length : 29,532 lines : 499 Ln : 7 Col : 54 Pos : 388 Windows (CR LF) UTF-8        | INS |

| Log Level                  | Description                                                                                                    |
|----------------------------|----------------------------------------------------------------------------------------------------|
| None                       | Disables logging for the service.                                                                                                    |
| Error                      | Only captures ERROR events.                                                                                                    |
| Warning                    | Captures both WARN and ERROR events.                                                                                                    |
| Information                | Captures informational level logs for<br>the service. This is the default level<br>for most services. This includes<br>INFO, ERROR, and WARN events.                                                                     |
| All, Verbose, <b>Debug</b> | Most verbose option, used for gathering debug logs. This option should only be used when actively troubleshooting, then reverted back to the Information level. This level includes INFO, ERROR, WARN, and DEBUG events. |

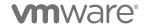

#### Log Collection Options

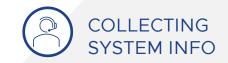

Remote Log Collection from Workspace ONE UEM Admin Console

Log Collection from Workspace ONE Intelligent Hub

Windows Advanced Diagnostic Report

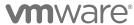

## Pro Tips and Tools

#### Becoming a Windows troubleshooting expert

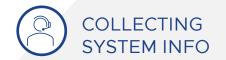

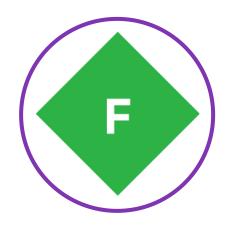

Fiddler

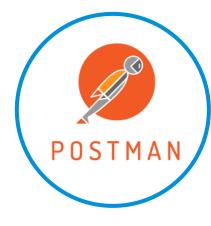

Postman

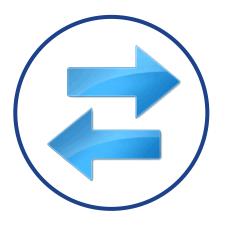

SyncML Viewer

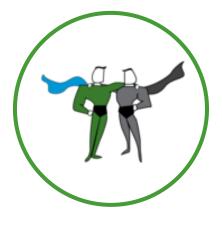

Workspace
ONE Discovery
Fling

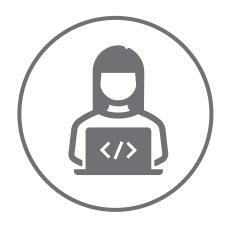

Browser DevTools (Network tab)

## Troubleshooting

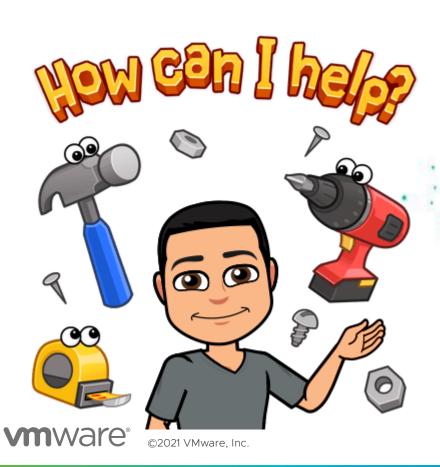

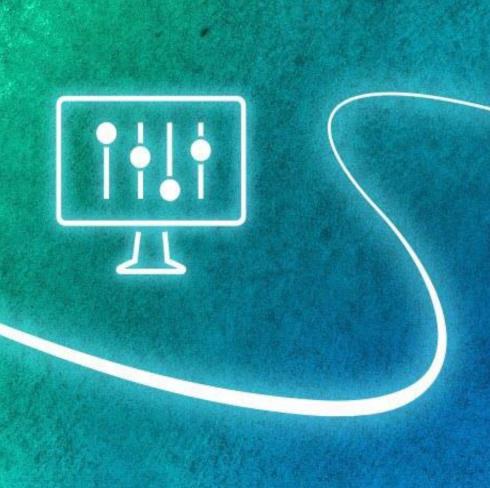

**vm**ware<sup>®</sup>

## Deploying Traditional Win32 Applications Tutorial

https://via.vmw.com/deploywin32

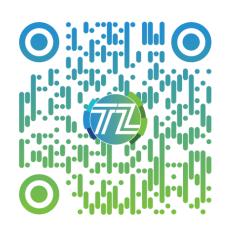

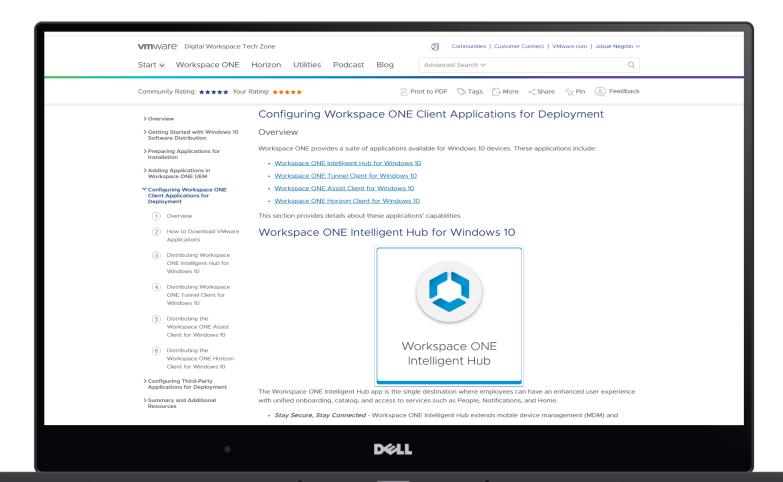

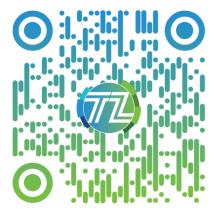

## Client Side Win32 App Workflow

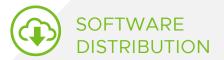

Complex background logic to surface end-user and admin simplicity

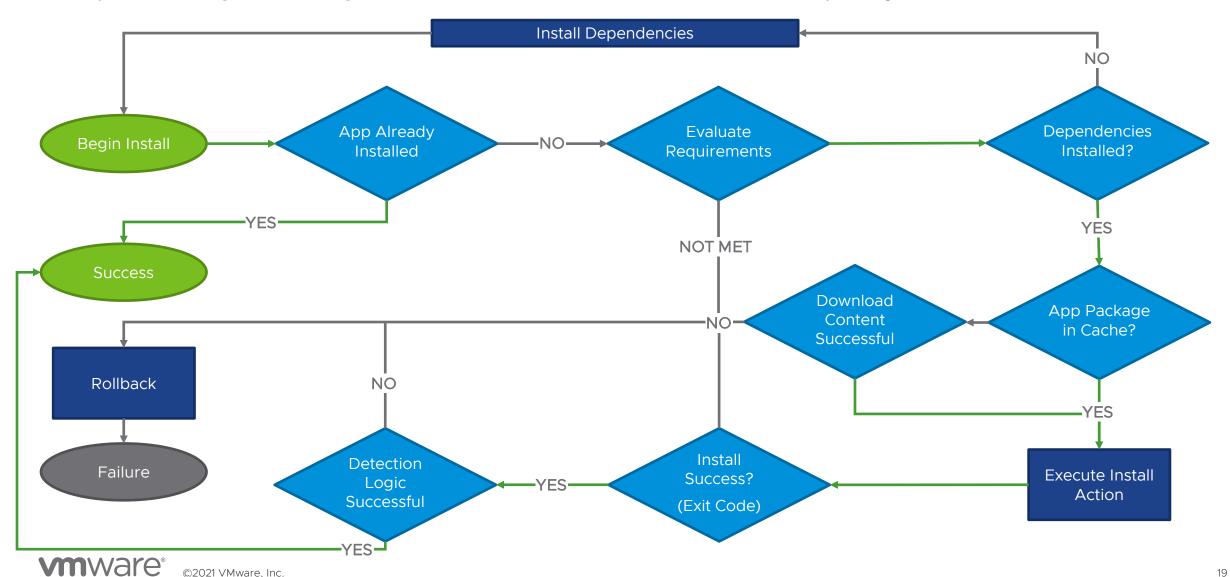

## Troubleshooting Software Distribution

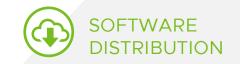

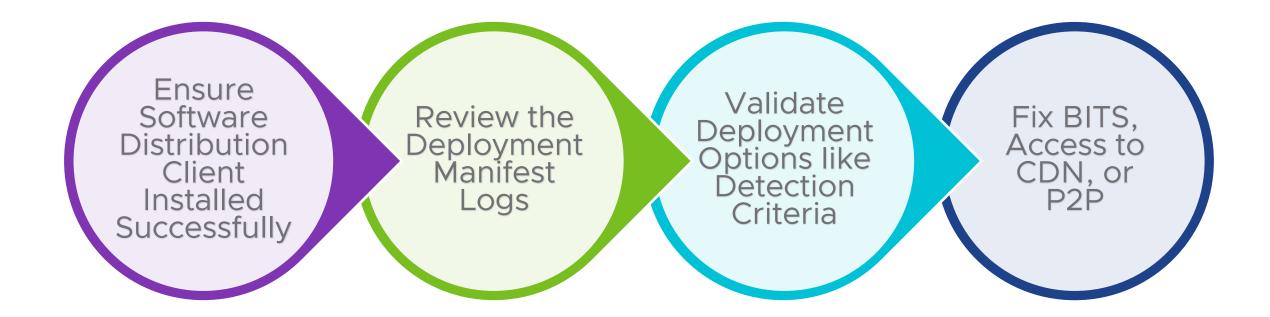

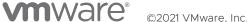

## Software Distribution Logs and Registry Keys

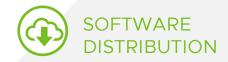

#### Cache and Support Logs:

- Located at C:\ProgramData\AirWatchMDM, this contains two folders:
  - AppDeploymentCache folder stores all downloaded content.
  - Support folder stores Software Distribution client logs.

#### **Registry Entries:**

- To check installation status of Software Distribution client: HKLM\SOFTWARE\Microsoft\EnterpriseDesktopAppManagement\MSI
- For SFD apps: HKLM\SOFTWARE\AirWatchMDM\AppDeploymentAgent this contains information around the configuration, content download, and deployment results.

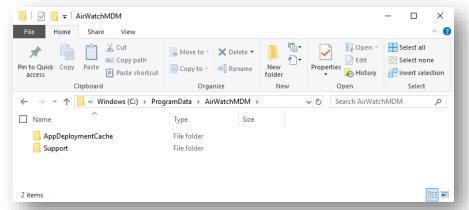

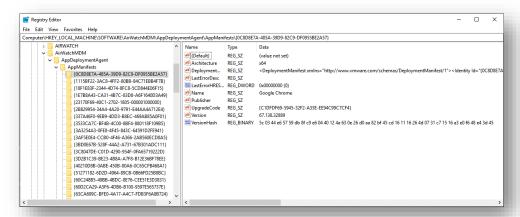

## Software Distribution Registry Folders

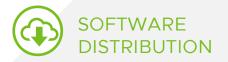

#### ContentManifest Folder

Contains URLs the client will use to download the installers and any associated files:

- · Main app package
- Patches & Transforms
- Scripts

Dependency apps will have their own entry.

#### Queue Folder

Two of the most useful troubleshooting features are contained within this folder:

The DeploymentLog entry contains the log of the current deployment, including any error codes and a description of the last error, if applicable.

The StatusCode entry is a mapping to which part of the process the client is currently undertaking (download, dependency evaluation, installation, etc.).

#### AppManifest Folder

Contains all information provided when configuring the app:

- Deployment options
- Install and uninstall commands
- Supported architecture
- Version

Dependency apps will have their own entry.

The name of the app manifest entry matches the AppID given in the console.

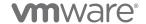

©2021 VMware, Inc.

## Software Distribution Considerations

#### MSI vs EXE vs ZIP

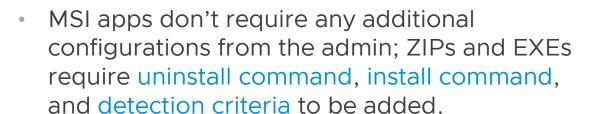

- MSI uploads parse version, app name, product code, etc.
- ZIP and EXE uploads use autogenerated information.
- ZIPs must contain either an EXE or MSI file.
- Folder name(s) for ZIPs will have to be included in the installation path, if applicable.

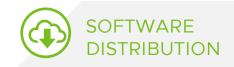

23

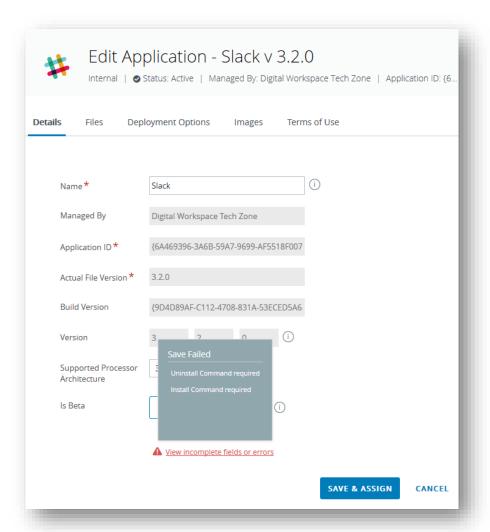

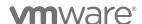

©2021 VMware, Inc.

## Understanding Windows 10 Policies (Baselines & MDM) Tutorial

https://via.vmw.com/WindowsUpdates

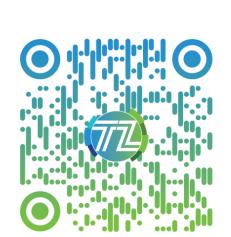

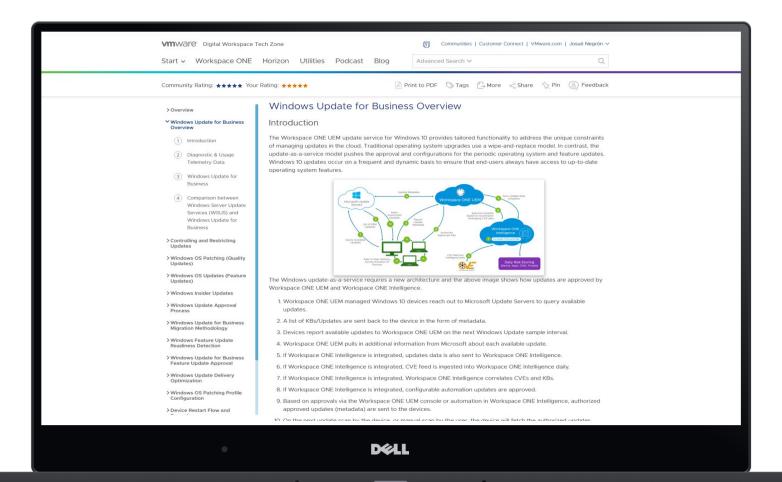

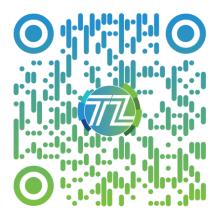

©2021 VMware. Inc.

#### Acronyms and Concepts to Learn

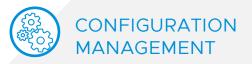

**CSP** – Configuration Service Provider

**DDF** - Device Description Framework

OMA-CP – Open Mobile Alliance - Client Provisioning

**OMA-DM** - Open Mobile Alliance – Device Management

WAP – Wireless app protocol

**SyncML** – Synchronization Markup Language

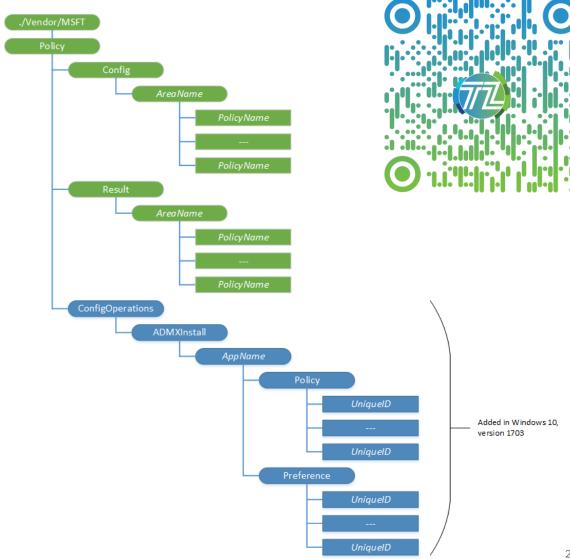

## Anatomy of a SyncML

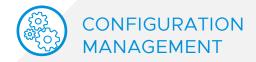

```
<SyncML xmlns='SYNCML:SYNCML1.2'>
    <SyncHdr>
        <VerDTD>1.2</VerDTD>
        <VerProto>DM/1.2</VerProto>
       <SessionID>11</SessionID>
        <MsqID>1</MsqID>
                                                                                                      UDID
        <Target>
            <Locuri>F7E8281A92511D40A9B1BC972BCC0AE7</Locuri>
       </Target>
        <Source>
           <LocURI>https://ds1000.awmdm.com/DeviceServices/Dm.svc/token/j03ux</LocURI>
                                                                                                  Mgmt Server
        </Source>
    </SyncHdr>
    <SyncBody>
        <CmdID>cb17d15b-c7e7-4036-9d15-28744b2e6dd6// CmdID>
                                                                            Command ID
        <Get>
            <CmdID>cb17d15b-c7e7-4036-9d15-28744b2e6dd6</CmdID>
            <Item>
                <Target>
                    <Locuri>./DevDetail/SwV</Locuri>.
                                                                        ocation URI
                </Target>
           </Item>
       </Get>
       <Final/>
    </SyncBody>
</SyncML>
```

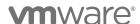

## Profile Troubleshooting Steps

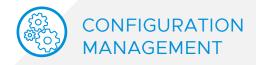

- Check Event Viewer logs for failure message: App and Service
   Logs > Microsoft > Windows > DeviceManagement-Enterprise-Diagnostics-Provider > Admin.
  - Look for Event ID "404" and the offending LocURI/Setting.
- 2. Confirm setting is supported on the Windows 10 version being used.
- 3. Confirm that the correct action is used Add/Replace/Delete.
- 4. For Custom Settings:
  - Check that XML is in between CDATA tags.
  - Confirm that the correct data format is sent.
- 5. In Fiddler check error codes. http://bit.ly/SyncMLCodes

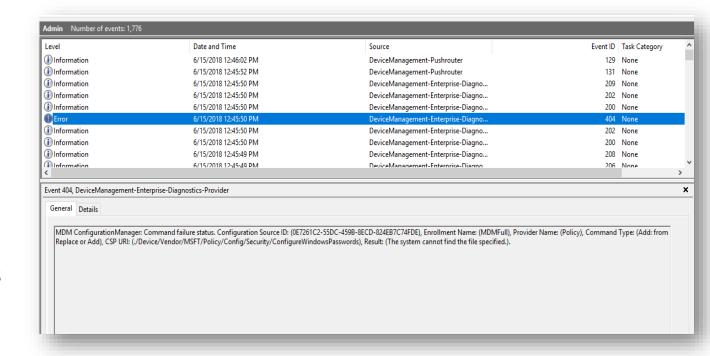

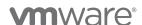

27

## Baseline High Level Architecture

CONFIGURATION MANAGEMENT

28

#### Baseline Components

#### Workspace ONE UEM

The administrator manages and assigns baselines to devices from the Workspace ONE UEM Console. The console uses APIs to interact with Baseline Service. Device Services returns assigned Baseline to device.

#### **Baseline Service**

This service maintains the catalogue information for template baselines.

#### **Devices**

Workspace ONE Intelligent Hub queries Device Services to download assigned baselines. Hub uses LGPO, UEM agent, or native features to apply polices.

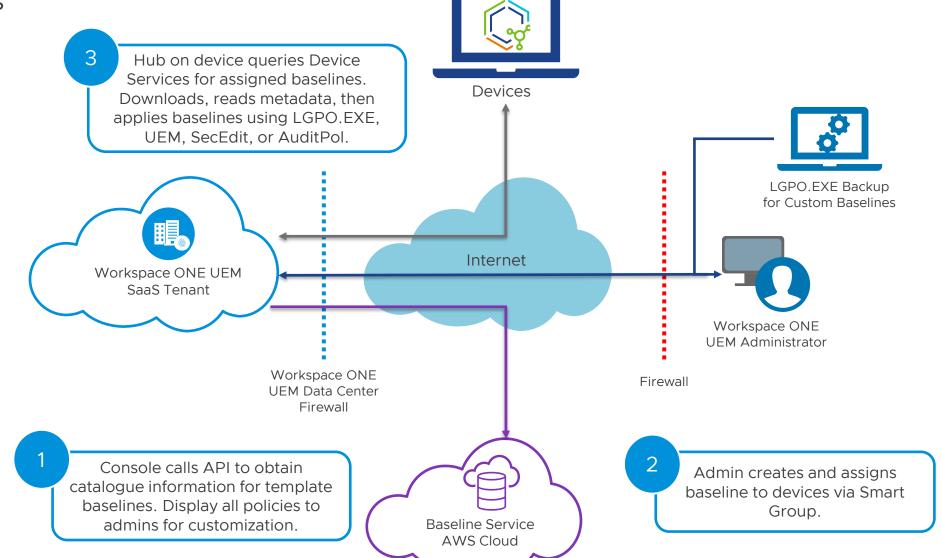

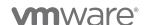

©2021 VMware. Inc.

## Troubleshooting & Helpful Hints

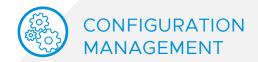

Ensure you have deployed LGPO.EXE to the device for custom baselines

#### **Helpful Hints**

Workspace ONE Intelligent Hub will first check if LGPO.EXE (for custom) is located at %ProgramData%\AirWatch\LGPO, if not present, Hub will check at every 15, 30, 60, 120, 240 minutes. Once LGPO.EXE is available, Baseline will be applied to the device.

Hub receives real-time notification via AWCM as well as pre-defined intervals. (e.g. every 6 hours or sampling frequency.

#### Troubleshooting

Browse and see if C:\Program Files (x86)\AirWatch\AgentUI has Baseline and BaselineBackup folders, if not, Baselines are not getting downloaded to the device.

Leverage the Troubleshooting tab to see details, filter Module to Baseline. The following events are logged for Baselines: Query Requested/Confirmed/Failed, Install Failed/Confirmed, Removal Confirmed/Failed, Status Update Failed.

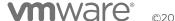

29

#### Using Fiddler, SyncML Viewer and Event Viewer

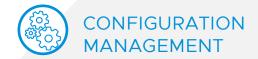

Understanding communication and how to find errors

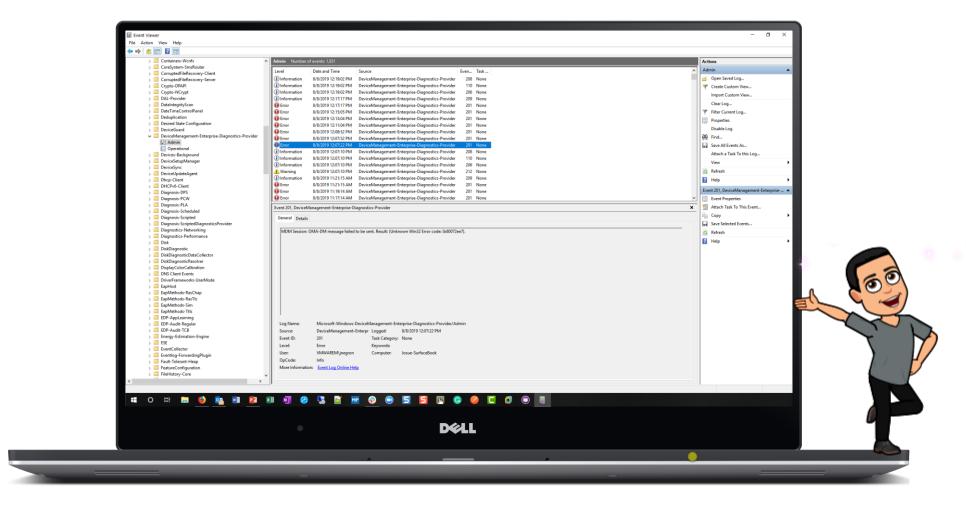

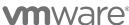

30

## Managing Windows Updates for Windows 10 Tutorial

https://via.vmw.com/WindowsUpdates

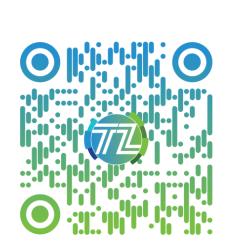

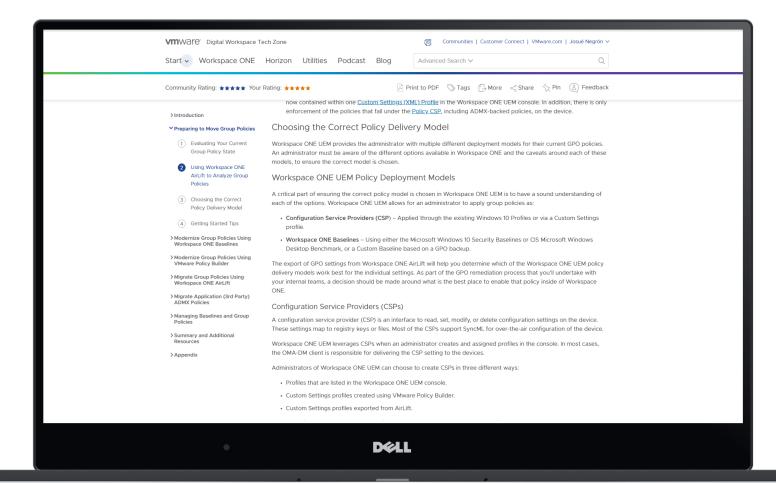

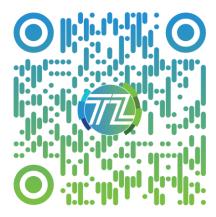

©2021 VMware, Inc.

## Windows as a Service Requires a New Architecture

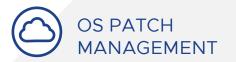

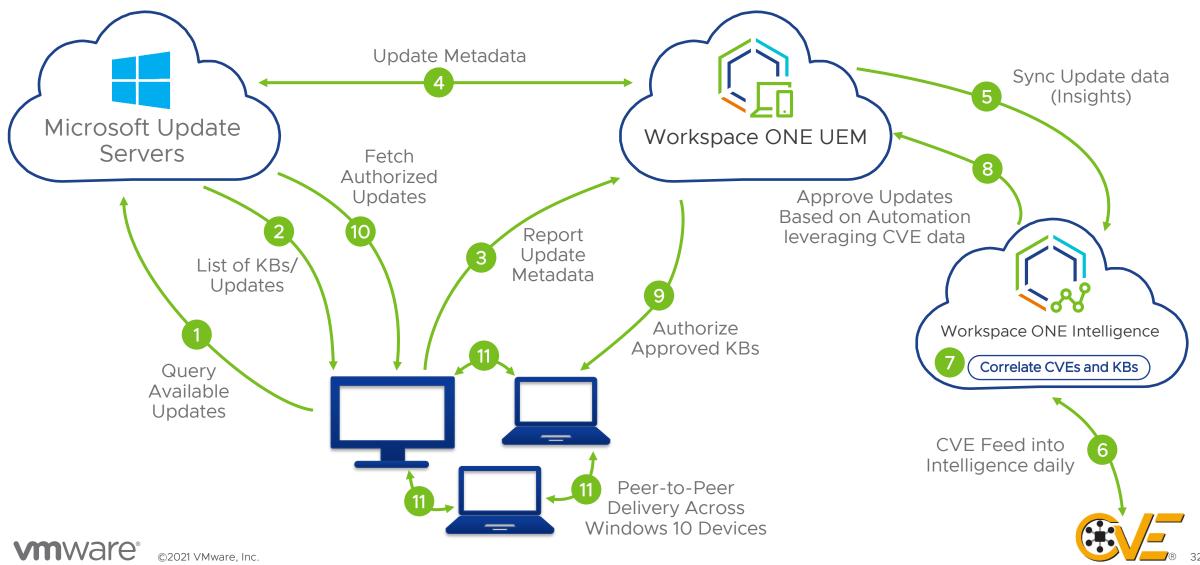

## Troubleshooting Windows Updates

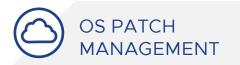

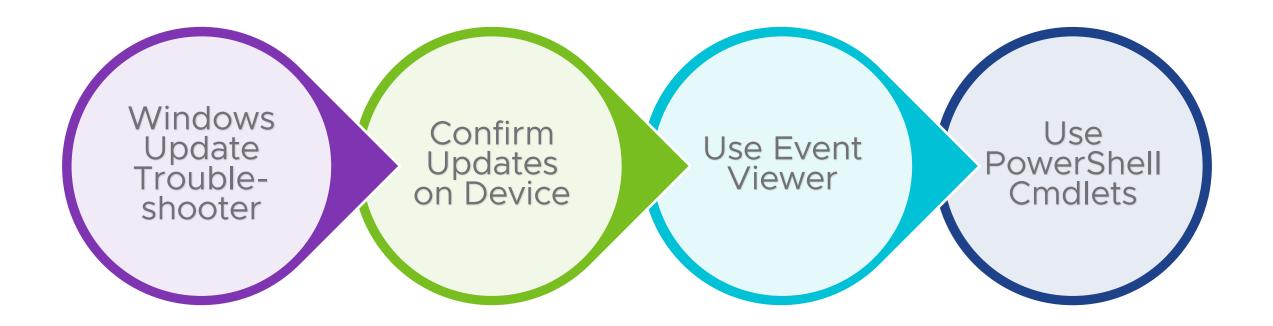

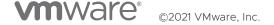

#### Run Windows Updates Troubleshooter

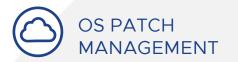

Navigate to Windows Settings > Update & Security > Troubleshoot > Windows Update, then select Run the Troubleshooter.

This tool will do the following automatically:

- 1. Stops the Windows Update Service.
- Clears out the download cache (C:\Windows\SoftwareDistribution).
- 3. Restarts the Windows Update Service.

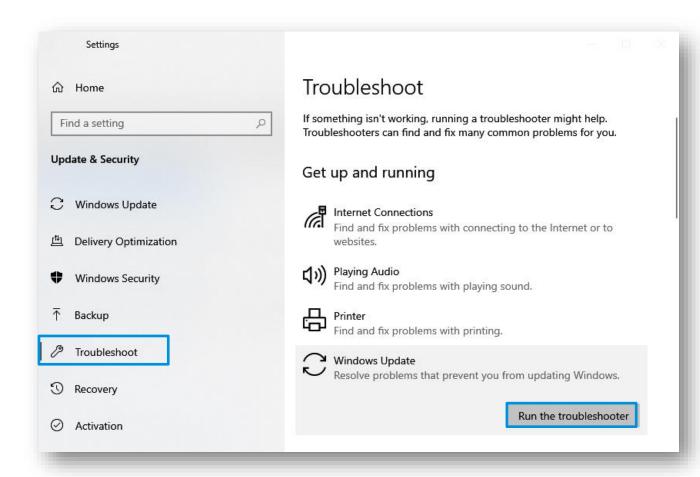

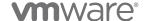

34

#### Confirm Updates on Device

Validate the device received the profile

We can validate that the device installed the Windows Update profile by navigating to Windows Settings > Accounts > Access Work or School, then selecting on our enrollment account, then selecting Info.

Verify that you see Update under Areas managed by Workspace ONE, if you have configured Delivery Optimization, verify that you see entry as well.

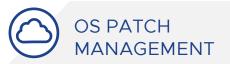

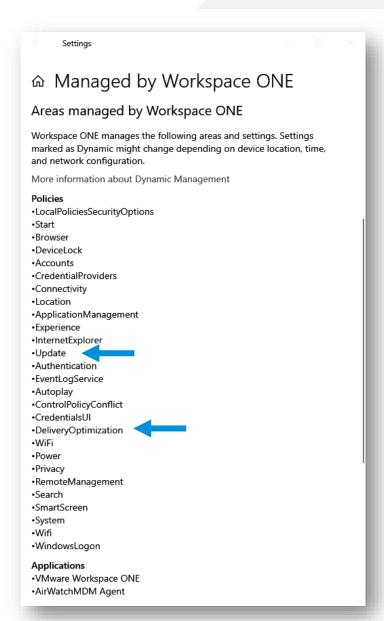

#### Confirm Updates on Device

Validate Windows Update UI shows correct values

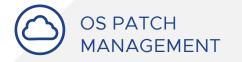

Navigate to Windows Settings > Update & Security > Windows Update, then select View Configured Update Policies.

If you do not see Some settings are managed by your organization, then perform these steps:

- Restart the Windows Update Service (wuauserv), then select Check for Updates.
- 2. Close and re-open settings and the settings should be updated.

See read-only settings that Workspace ONE UEM is managing. Where are the values?

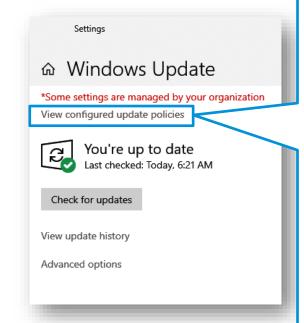

Settings

Wondering why you're seeing 'Some settings are managed by your organization'?

This text is typically displayed on Windows Update after installation and delivery policies are configured.

Examples include:

- · Your organization has set some policies to manage updates
- · You have opted in for the Windows Insider Program

#### Policies set on your device

Auto install and notify for restart Source: Administrator

Type: Mobile Device Management

Set when Active Hours start Source: Administrator

Type: Mobile Device Management

Set when Active Hours end Source: Administrator

Type: Mobile Device Management

Active Hours maximum range Source: Administrator

Type: Mobile Device Management

Get updates for other Microsoft products

Source: Administrator Type: Mobile Device Management

Dismissal method for auto restart required notifications

Source: Administrator

Type: Mobile Device Management

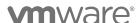

## Confirm Updates on Device

Validate configured values using Regedit

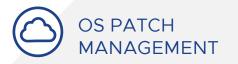

Using Regedit, navigate to HKEY\_LOCAL\_MACHINE\SOFTWARE\Micro soft\PolicyManager\current\device\Update.

This registry location shows only what was sent through MDM. If the domain is pushing out settings using GPO, these settings could be overridden on the device.

Note: If you are using GPO to configure Windows Updates and you want to use Workspace ONE UEM, consider sending down a custom settings profile leveraging <a href="VMware Policy Builder">VMware Policy Builder</a> to deploy the MDM Wins Over GP setting, part of the <a href="Policy/Control Policy Conflict CSP">Policy/Control Policy Conflict CSP</a>.

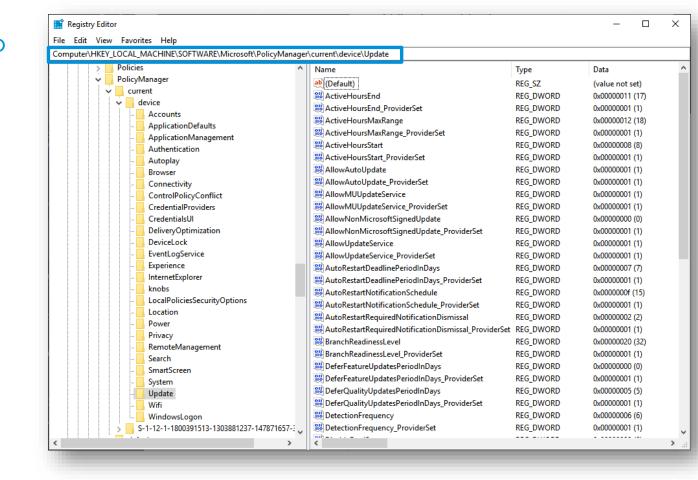

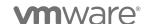

37

## Using Event Viewer & PowerShell

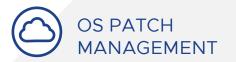

Use Event Viewer to obtain more information about errors: Microsoft-Windows-Windows-UpdateClient/Operational.

The following PowerShell cmdlets are helpful:

The Get-Hotfix cmdlet retrieves hotfixes (also called updates) that have been installed; the cmdlet also retrieves hotfixes or updates that have been installed manually by users.

The Get-WindowsUpdateLog cmdlet merges and converts Windows Update event trace log (ETL) files into a single, readable WindowsUpdate.log file.

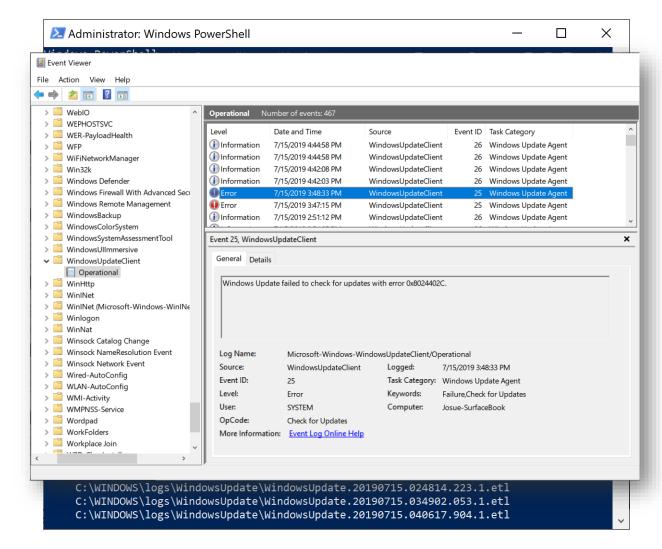

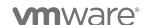

38

## Onboarding Methods & Windows Security Design Tutorial

https://via.vmw.com/W10Onboarding & https://via.vmw.com/WindowsSecurity

Onboarding Methods

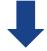

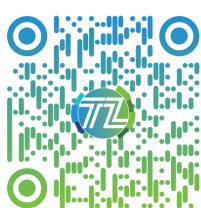

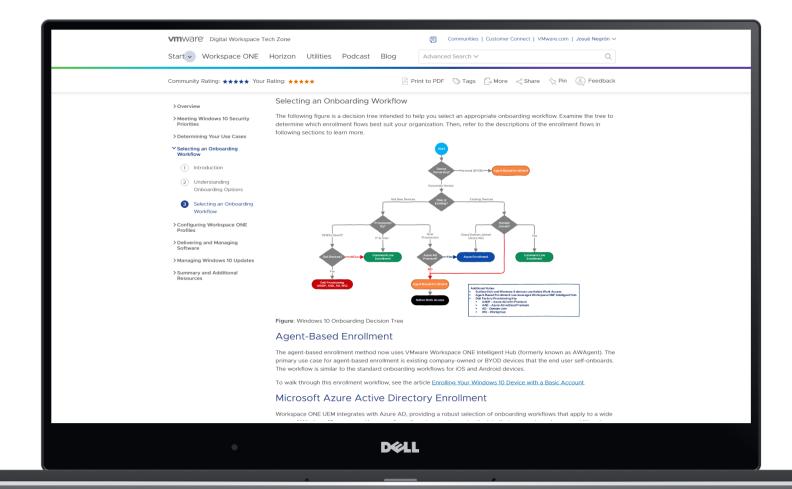

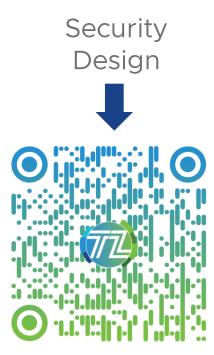

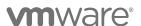

©2021 VMware, Inc.

## Check Device Root Certificate

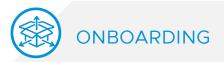

#### Ensure that:

- The Device Root Certificate is generated.
- The Device Root Certificate is of type PFX and not CER.
- The certificate is generated at your Organization Group and not Global.
  - Global is sufficient for on-premises users, if issues occur then generate at the Customer Organization Group.

The Device Root Certificate is used for more than just Windows 10, please reach out to your VMware representative to see how generating a new certificate at your OG impacts your environment.

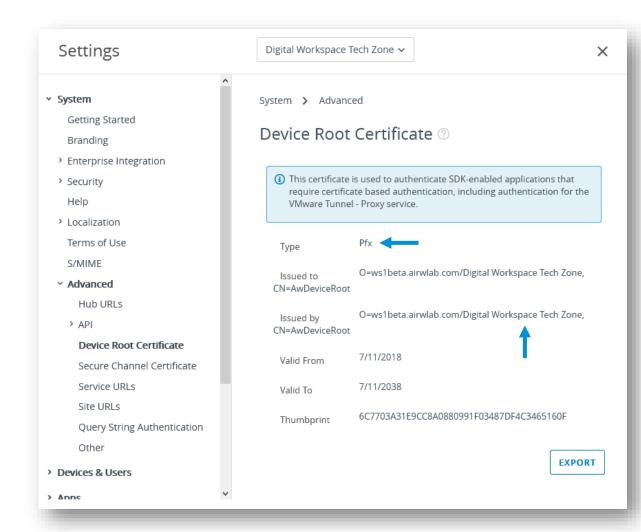

10

## Check Agent and Shared Device Settings

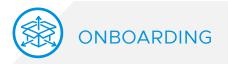

#### Intelligent Hub Settings

- ✓ Product Provisioning, BitLocker, Local Enforcement and so on require the Intelligent Hub app.
- ✓ Confirm that the Hub app is published to devices at Devices & Users > Windows > Windows Desktop > Intelligent Hub App.
- ✓ Note: For devices that do not support Win32 apps, e.g. HoloLens, Surface Hub, etc., then ensure the Hub push is disabled.

#### **Shared Device Settings**

- ✓ Staging workflows (command-line, PPKG, etc.) where the device is auto-reassigned to the end user need to have "Fixed Organization Group" or "User Group Organization Group" set at Devices & Users > General > Shared Devices.
- ✓ If this mode is not changed, then users will be prompted for a Group ID after reassignment. This can negatively impact user experience.

## Validate Azure AD Settings

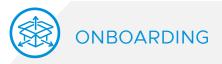

Confirm that Azure AD integration is configured in the Workspace ONE UEM console and that the information is correct.

• If you cannot save the Azure AD settings, save the Directory Services options then enable User Azure AD for Identity Services.

#### Common Errors:

- Not adding the on-premises app in Azure for URLs other than ".awmdm.com"
- Not matching the Immutable ID Mapping Attribute.
- Not using the correct data type for Immutable ID.
  - Ensure that Binary is used for objectGUID and String for any non-GUID value.

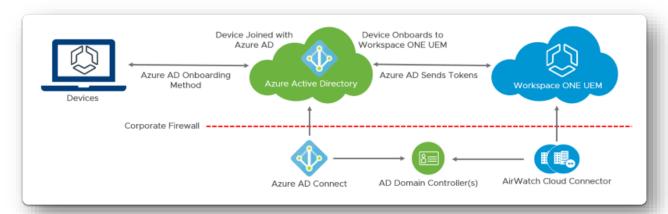

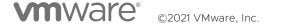

# Remote Support

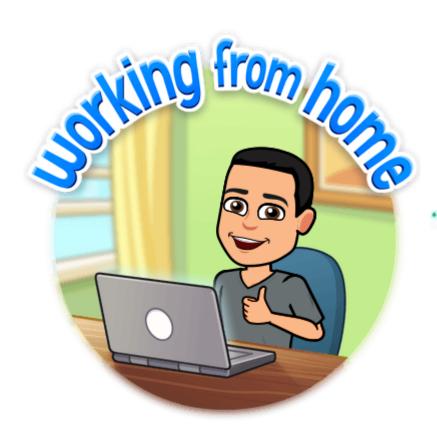

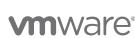

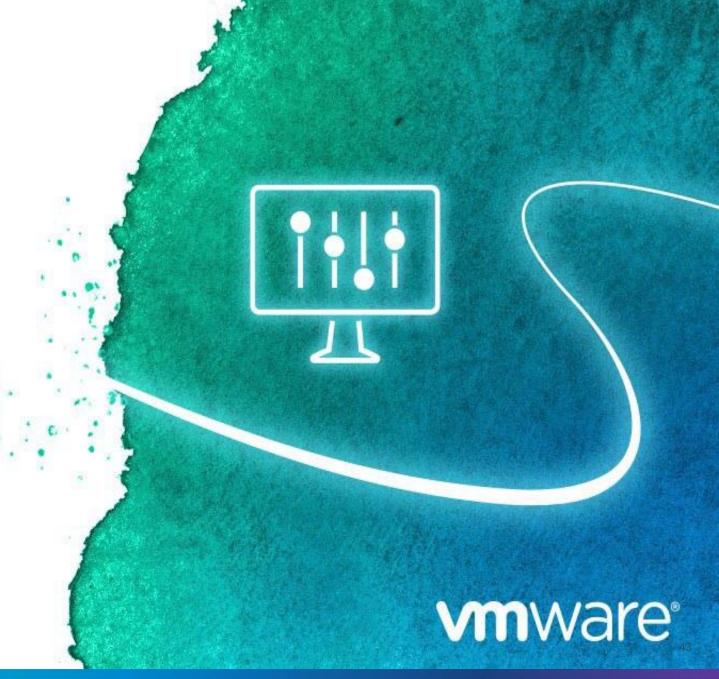

## Workspace ONE Assist

#### Solution Overview

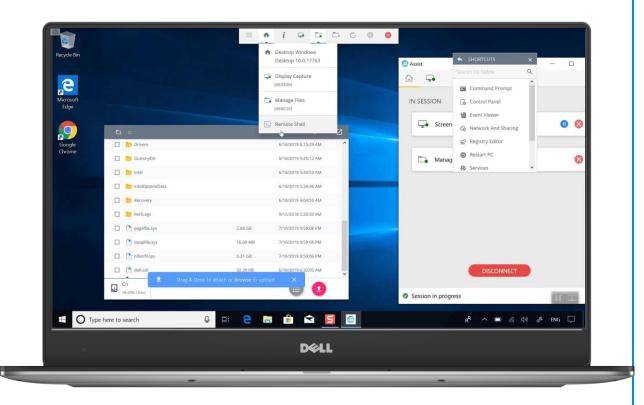

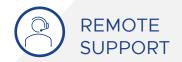

- View and control desktops in real-time to quickly assist employees with tasks or issues, directly from the Workspace ONE UEM console
- Notify employees when their screen is visible and enable them to pause a remote session for enhanced privacy
- Access desktops' command-line shell to execute Microsoft PowerShell commands, as well as registry and digital signature certificate stores
- Highlight items and guide employees through various tasks with Screen Draw
- View a virtual, on-screen version of the remote desktop's keyboard to easily support employees across various keyboard layouts and languages
- Record remote sessions for escalations and training
- Chat with remote users and Invite subject matter experts to on-going remote sessions for quicker resolution of issues

## Troubleshooting & Helpful Hints

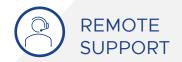

## Helpful Hints

Ensure you have deployed the Workspace ONE Assist client to the device and the Workspace ONE UEM console reflects that the client has been installed.

Ensure the Windows 10 device is able to communicate with the Workspace ONE Assist server.

## Troubleshooting

Client Logs are located %ProgramData%\AetherPal\appcache\Data\Log s.

Workspace ONE Assist console logs can be access by selecting the information icon, then Logs. You can view and export the console logs.

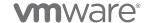

Digital Employee Experience Management

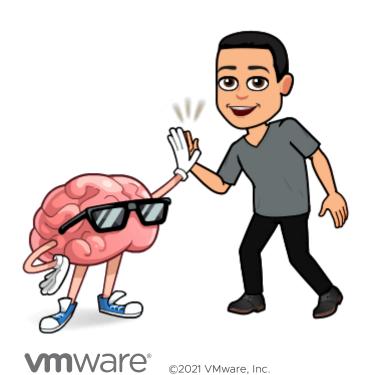

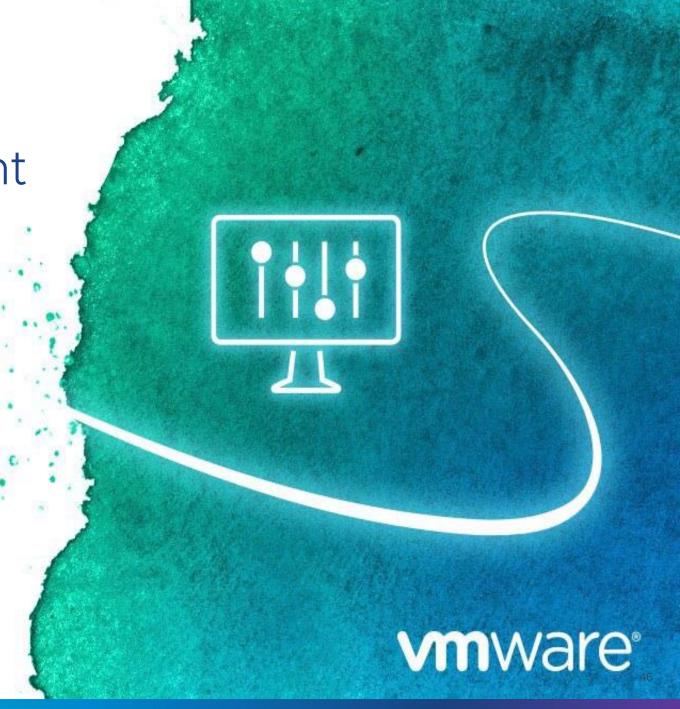

## Workspace ONE Intelligence

## Insights and automation for the modern digital workspace

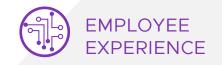

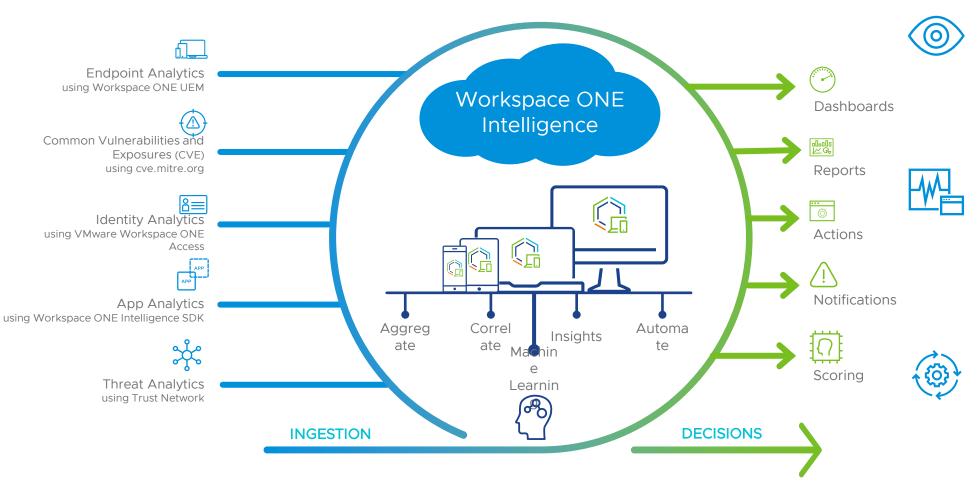

Integrated Insights: Get complete visibility into your digital workspace and enable data driven decisions across your entire environment.

App Analytics: Optimize app development and deployments across the organization to quickly resolve issues, reduce escalations and increase user experience.

#### Powerful Automation:

Automate processes to increase security hygiene across your environment, meet compliance requirements and increase employee productivity.

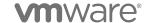

©2021 VMware, Inc.

## VMware's Digital Employee Experience Management

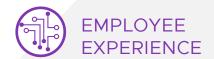

Improve employee engagement by creating a seamless digital workspace

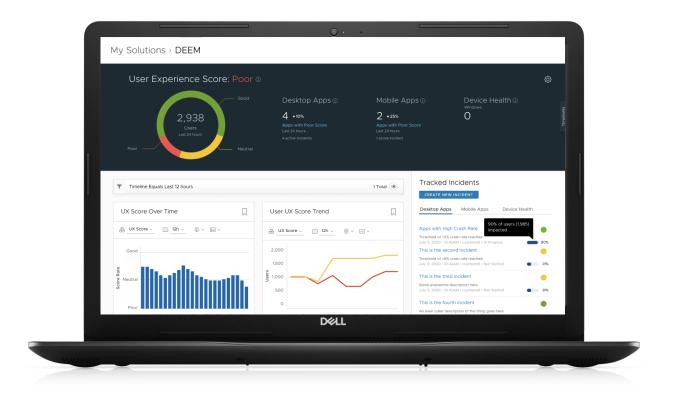

Track workspace KPIs impacting digital employee experience across desktop and mobile

Get real-time visibility and proactively identify issues

Perform root cause analysis

Predict potential issues that may arise in the future

Design and automate a fix and notify users

Delight your remote workforce with exceptional employee experience and increased productivity

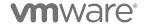

## Digital Employee Experience Platform

## Available Event Types for Desktop

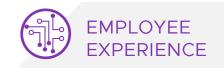

| Apps               | User<br>Actions | Display           | Devices         | Services       | OS<br>Update      | Device Perf        |
|--------------------|-----------------|-------------------|-----------------|----------------|-------------------|--------------------|
| •Application Start | •Logon          | •Screen Saver On  | •Boot           | •Service Start | •Patch update     | •CPU Usage         |
| •Application Crash | •Logout         | •Screen Saver Off | •Shutdown       | •Service Stop  | •Patch uninstalls | •CPU Temp          |
| •Application Hang  | •Lock           | •Sleep            | •Unexpected     |                |                   | •Memory Fault      |
| •Application       | •Unlock         | •Wake             | Shutdown        |                |                   | •Battery Discharge |
| Change             |                 |                   | •Blue Screen of |                |                   | Rate               |
| •Application Exit  |                 |                   | Death           |                |                   | •Hard Drive        |
|                    |                 |                   |                 |                |                   | Remaining space    |
|                    |                 |                   |                 |                |                   | ·IOPS              |

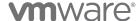

## Windows 10 Troubleshooting Cheat Sheet

https://via.vmware.com/W10CheatSheet

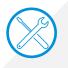

50

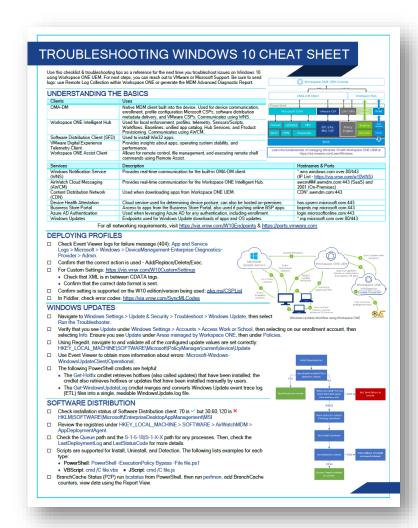

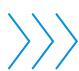

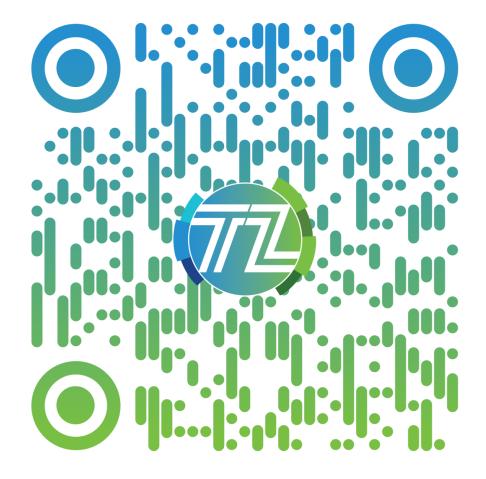

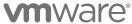

©2021 VMware, Inc.

# mware DIGITAL WORKSPACE TECH ZONE

techzone.vmware.com

Your Fastest Path to Understanding, Evaluating and Deploying VMware Products

#### Other Tech Zone Sites

go.techzone.vmware.com

#### CARBON BLACK TECH ZONE

carbonblack.vmware.com

# THE CLOUD PLATFORM TECH ZONE

core.vmware.com

# NETWORKING AND SECURITY TECH ZONE

nsx.techzone.vmware.com

# VMWARE CLOUD TECH ZONE

vmc.techzone.vmware.com

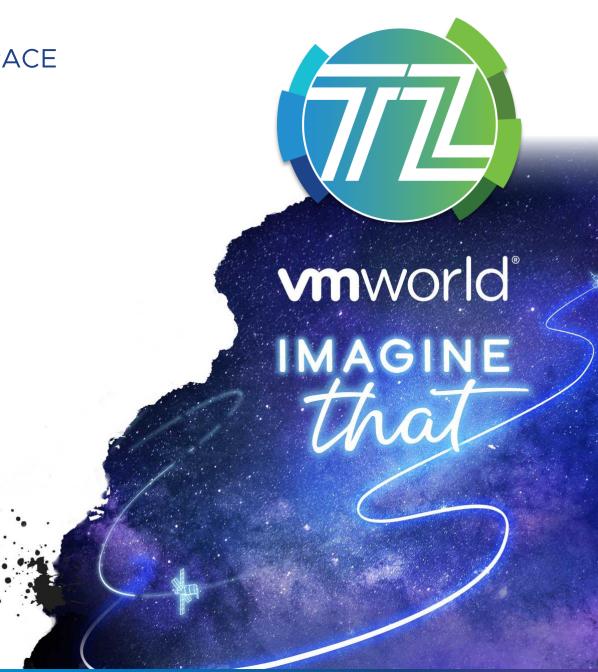

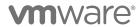

Thank you!

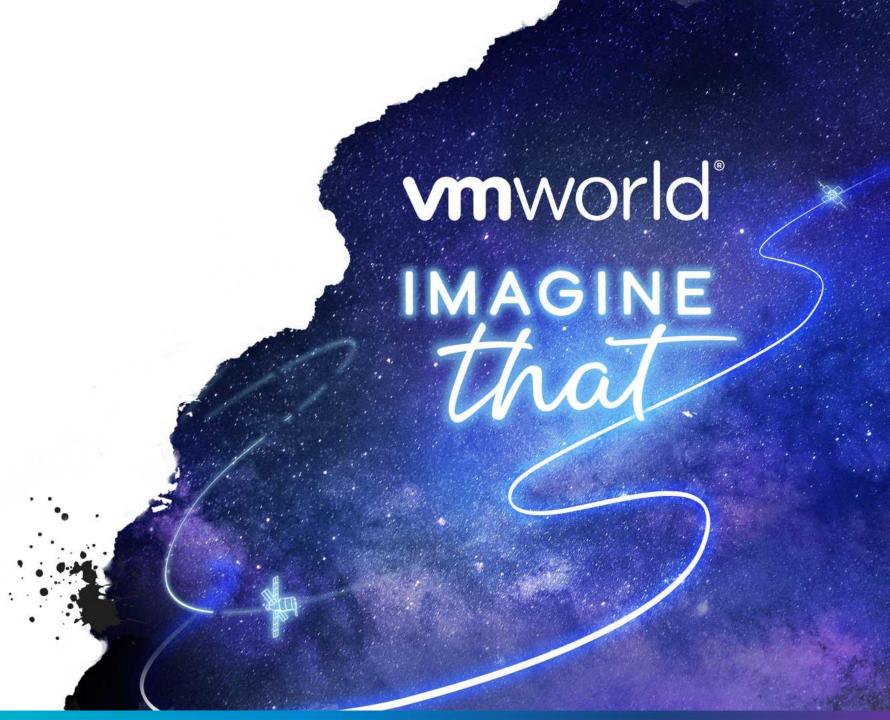